# **Dell S3222HG 顯示器**

## **Dell Display Manager** 使用指南

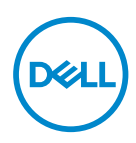

**型號:S3222HG 安規型號:S3222HGc**

**註:「註」指出可協助您善用電腦的重要資訊。**

**注意:「注意」代表若未遵守指示,可能會導致硬體毀損或資料遺失。**

**警告:「警告」代表財物損失及人員傷亡的可能性。**

**Copyright © 2021 Dell Inc. 或其子公司。保留所有權利。**Dell、EMC 及其他商標皆為 Dell Inc. 或其子公 司的商標。其他商標可能是個別擁有者所有之商標。

 $2021 - 08$ 

版次:A00

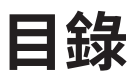

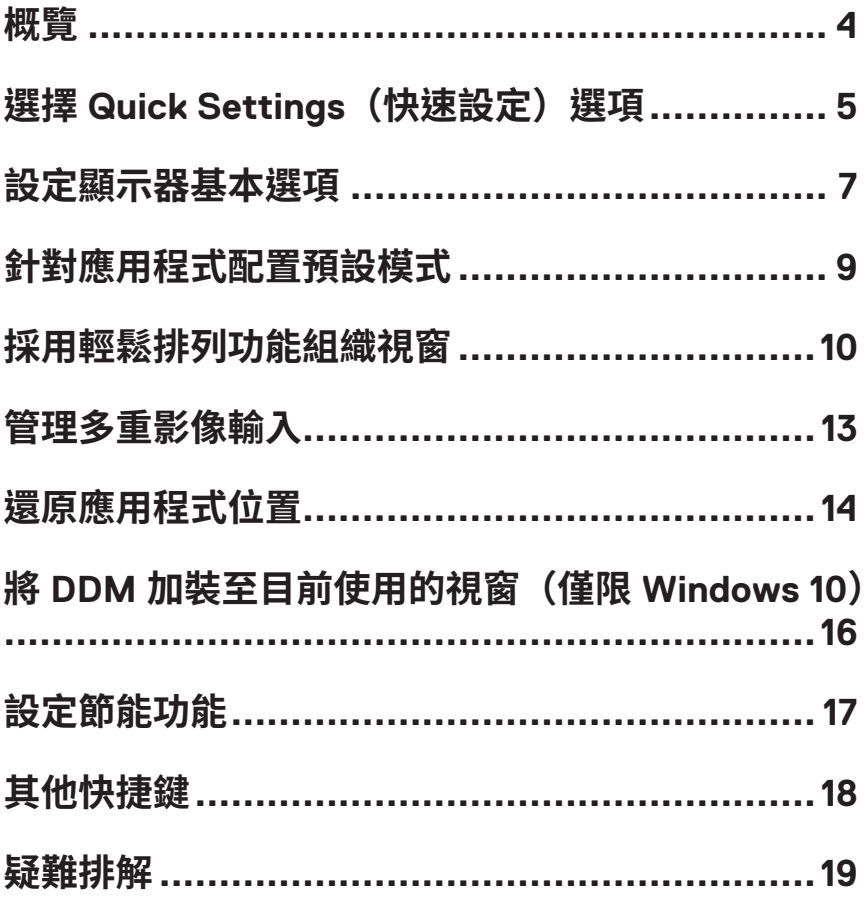

<span id="page-3-0"></span>**概覽**

Dell Display Manager 這是一種程式,使用者能設定支援的 Dell 顯示器設定,例如亮 度、對比度和預設模式。安裝完成後,可從通知列存取 Dell Display Manager。滑鼠滑 過通知列圖示時,即會針對系統所連接的顯示器,顯示其相關資訊。

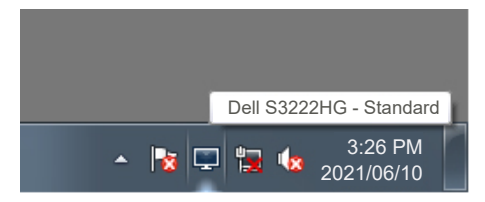

 $\bf{\hat{\Xi}}$ : Dell Display Manager 使用顯示資料通道命令介面(DDC/CI)頻道來與您 **的顯示器通訊。確保在以下功能表中啟用 DDC/CI:**

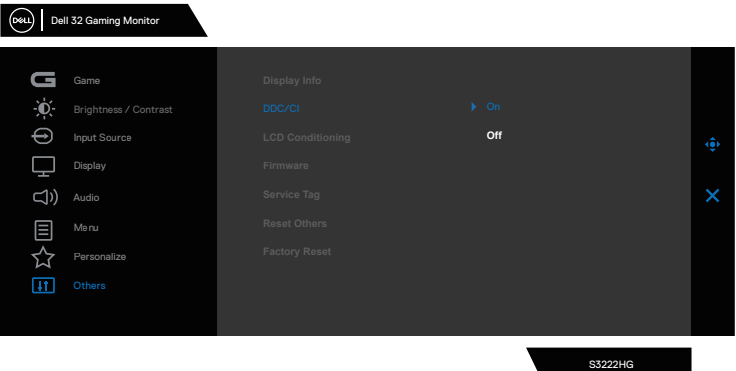

## <span id="page-4-0"></span>**選擇 Quick Settings(快速設定)選項**

按下 Dell Display Manager 的通知列,可開啟 **Quick Setings (快速設定)** 視窗。

若系統不止連接一個支援的 Dell 顯示器,則可透過顯示器下拉式清單選擇指定的 顯示器。

在 **Quick Settings(快速設定)**視窗中,您亦可變更以下資訊:

- \* 解析度
- \* 螢幕外觀的自動模式或手動模式
- \* 亮度和對比度
- \* 顯示器的輕鬆排列視窗配置

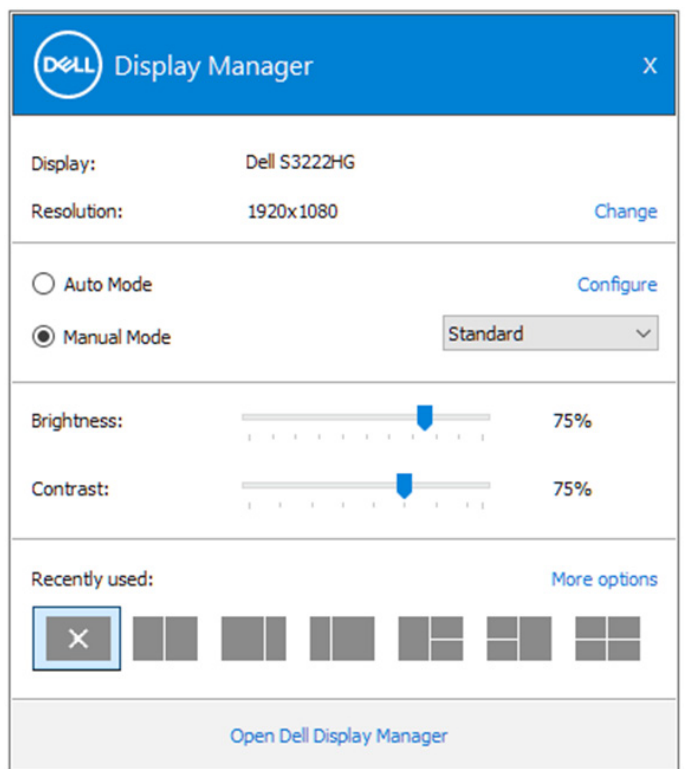

在 **Quick Settings(快速設定)**視窗中,您亦可按下 **Open Dell Display Manager( 開啟 Dell Display Manager)**,查看更多進階設定。

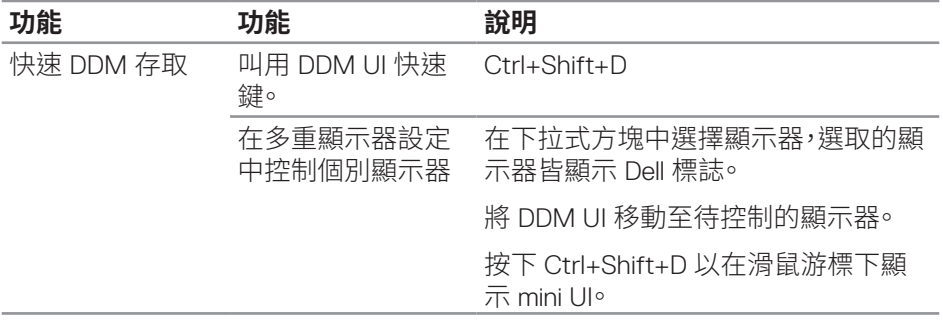

(dell

### <span id="page-6-0"></span>**設定顯示器基本選項**

您可選擇**Manual Mode(手動模式)**以手動選擇預設模式,或選擇**Auto Mode(自 動模式)**以根據使用中的應用程式套用預設模式。變更模式時,畫面訊息會顯示目 前的預設模式。可透過**Basic(基本)**標籤直接調整所選顯示器的亮度與對比度。

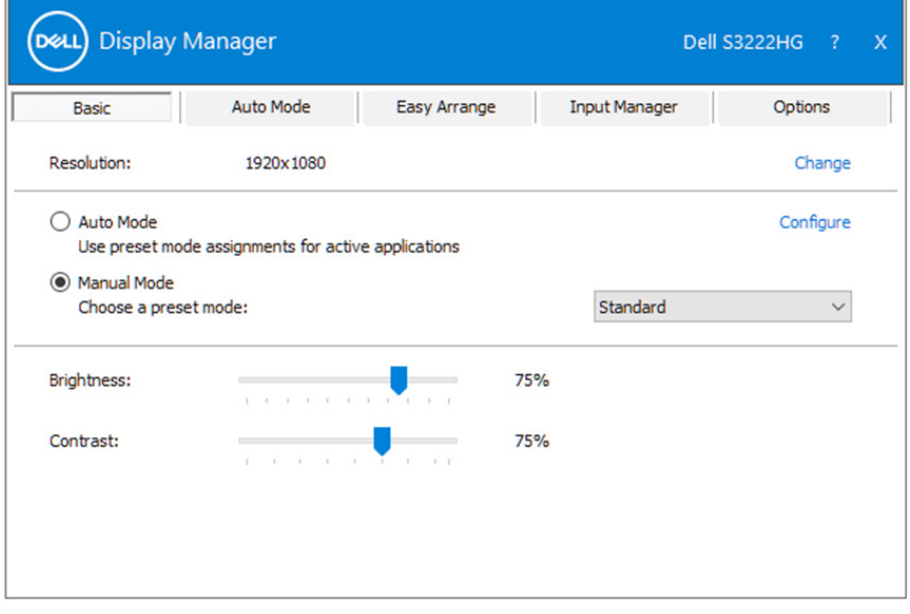

**註:連接多部 Dell 顯示器時,請選擇「啟用顯示器矩陣控制」以套用亮度、對比, 和色彩預設控制至所有顯示器。**

DELI 設定顯示器基本選項 | **7**

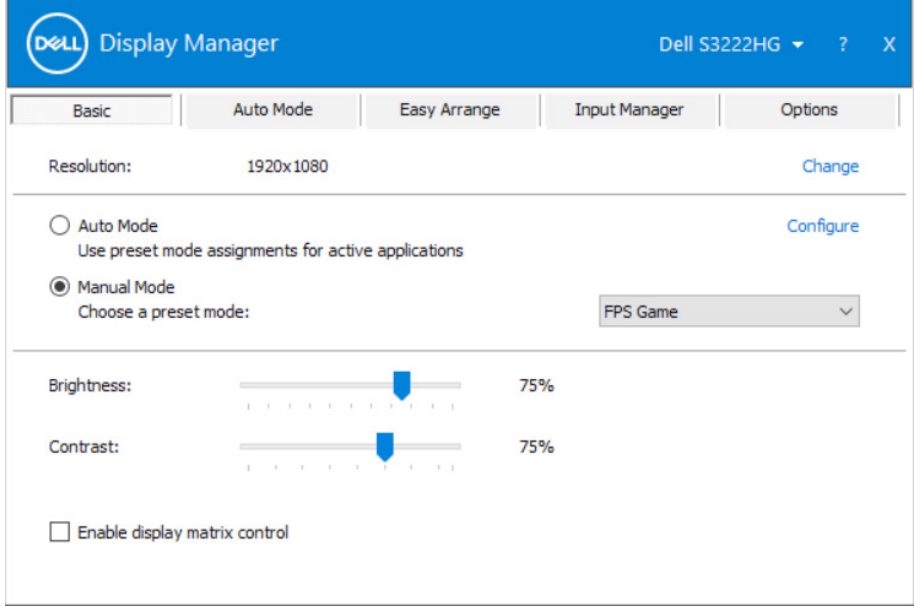

 $(\overline{DCLL})$ 

## <span id="page-8-0"></span>**針對應用程式配置預設模式**

Auto Mode (自動模式)標籤能讓您透過特定應用程式來連結特定預設模式,再 自動套用。啟用 Auto Mode (自動模式)時, Dell Display Manager 會在系統啟動連 結應用程式時,自動切換至對應的 **Preset Mode(預設模式)**。配置給應用程式的 **Preset Mode(預設模式)**,可同樣套用至連接的其他顯示器,或在不同的顯示器上 使用個別的預設模式。

Dell Display Manager Dell Display Manager 已經針對許多熱門應用程式,事先配置 其預設模式。若要新增應用程式至配置清單,只要從桌面、Windows 開始功能表或 其他地方拖曳應用程式,再放置於現有清單中即可。

#### **註:預設模式是為批次檔案配置,指令碼、載入器,以及非執行檔如 zip 封存檔**  $\mathscr U$ **或封裝檔案皆不支援。**

您也可在 Direct3D 應用程式進入全螢幕模式中執行時配置待使用的遊戲預設模 式。為防止應用程式使用模式,請指定不同的預設模式。

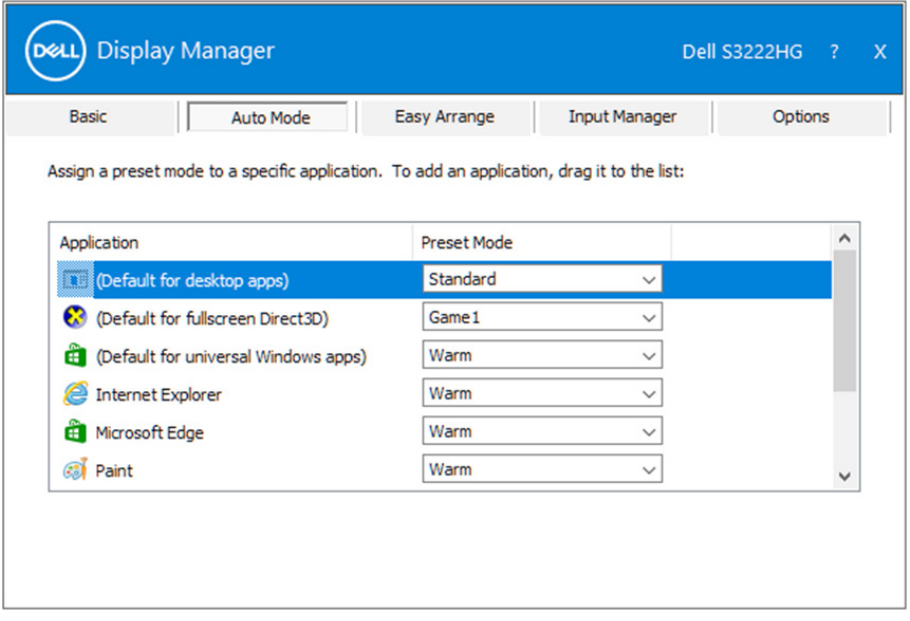

**DEL** 

### <span id="page-9-0"></span>**採用輕鬆排列功能組織視窗**

在支援的 Dell 顯示器上,**Easy Arrange(輕鬆排列)**標籤能讓您透過在區域中拖曳 以預先定義配置之一輕鬆排列開啟視窗。按下「>」或使用 Page Up/Page Down 鍵 以尋找更多配置。若要建立自訂配置,請排列開啟視窗然後點選 **Save(儲存)**。

欲開始使用 **Easy Arrange(輕鬆排列)**功能,先選擇目標顯示器,並選取預定的配 置方式。該配置區域會在顯示器上短暫顯現。接下來,將開啟的視窗拖曳橫越顯示 器。拖曳視窗期間,會顯示目前的視窗配置,而當視窗通過時,作用區域會以反白顯 示。只要將視窗放入作用區域,就能在該區域中配置視窗。

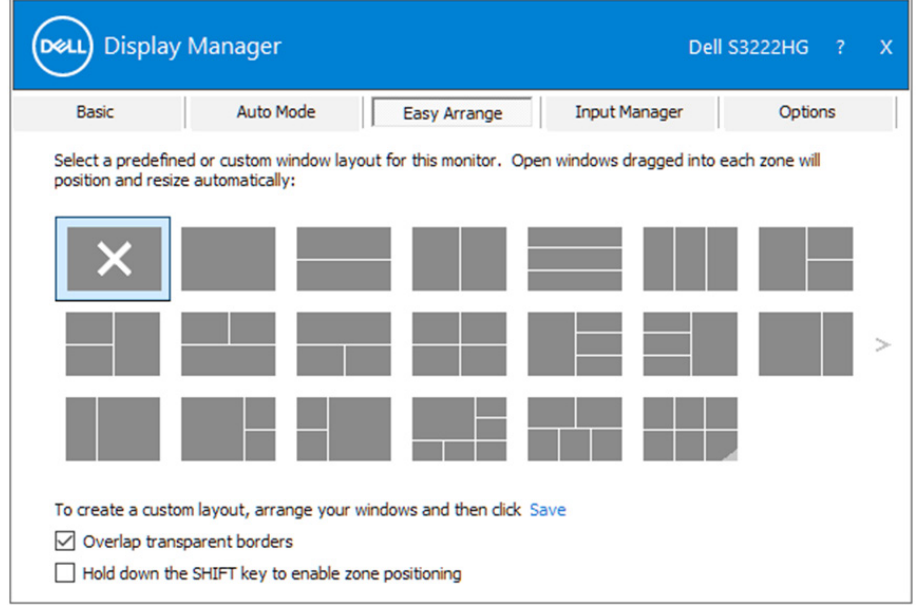

欲建立自訂視窗配置,先在桌面上調整視窗的大小及位置,接著在 **Easy Arrange( 輕鬆排列)**內按下儲存連結。視窗的大小及位置會儲存為自訂配置,並會新增自訂 配置的圖示。

#### **註:此選項不會儲存或記憶開啟的應用程式。僅會儲存視窗大小及位置。**

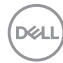

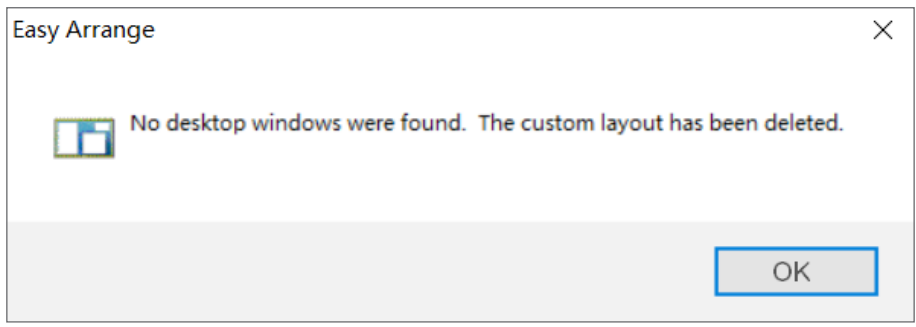

欲使用自訂配置,選取自訂配置圖示。欲刪除目前所儲存的自訂配置,請關閉桌面 上所有視窗,接著按下 **Easy Arrange(輕鬆排列)**內的儲存連結。

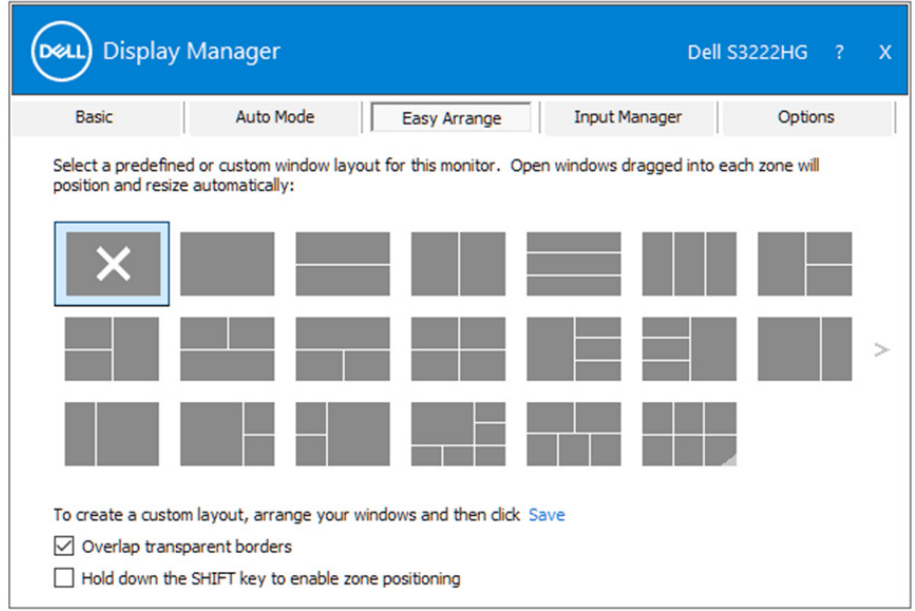

DELL

其他使用 Easy Arrange(輕鬆排列)的進階方式。請參閱下表。

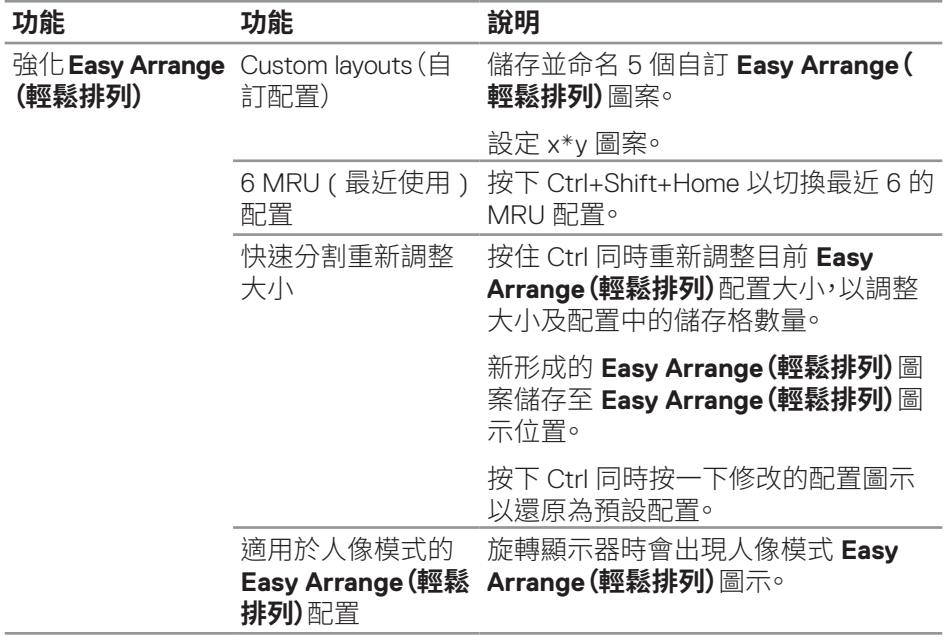

**註:應用程式可能需要最小有效解析度以使用其應用程式視窗。若區域小於所 需視窗大小,此類應用程式可能無法置入 Ease Arrange(輕鬆排列)區域。**

(dell

#### <span id="page-12-0"></span>**管理多重影像輸入**

**Input Manager(輸入管理器)**標籤可協助您管理連接 Dell 顯示器的多重影像輸 入。此方式可非常輕鬆的切換輸入同時搭配多部電腦使用。

您顯示器所有的影像輸入連接埠都將列出。您可視喜好為每個輸入命名。請在編輯 後儲存您的變更。

您可定義快捷鍵以快速切換為您最喜愛的輸入,若您經常在兩者間切換使用亦可 定義快捷鍵快速切換兩個輸入。

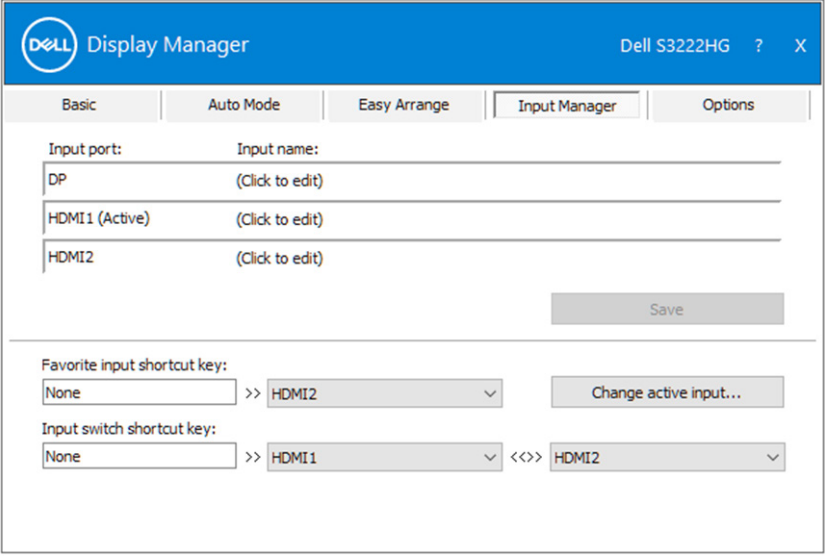

 $\mathbb{Z}$  註: Dell Display Manager (DDM) 即使顯示器在其他電腦中顯示影像, 仍能 與您的顯示器通訊。您可在常用的電腦上安裝 Dell Display Manager, 並控 **制該電腦的輸入切換。您也可在連接顯示器的其他電腦上安裝 。**

DØL

## <span id="page-13-0"></span>**還原應用程式位置**

Dell Display Manager DDM 可協助您還原應用程式視窗為重新連接電腦至顯示器 時的位置。您可在通知列 Dell Display Manager 圖示上按右鍵快速存取此功能。

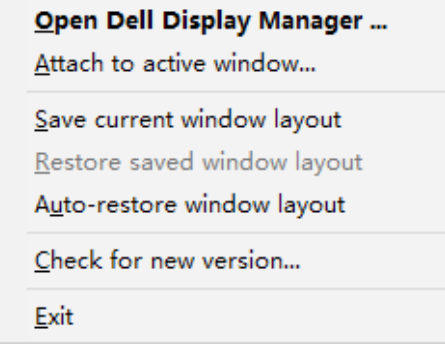

若您選擇「**Auto-restore window layout(自動還原視窗配置)**」,

Dell Display Manager 會追蹤並記憶您的應用程式視窗位置。Dell Display Manager DDM 會在您重新連接 PC 至顯示器時自動將應用程式視窗放在其原始位置。

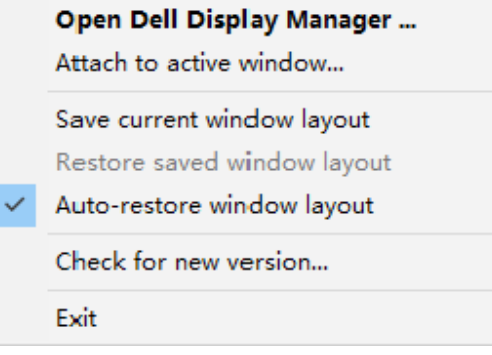

若您要在移動應用程式視窗後返回最愛配置,您可先「**Save current window layout(儲存目前的視窗配置)**」然後「**Restore saved window layout(還原儲存的 視窗配置)**」。

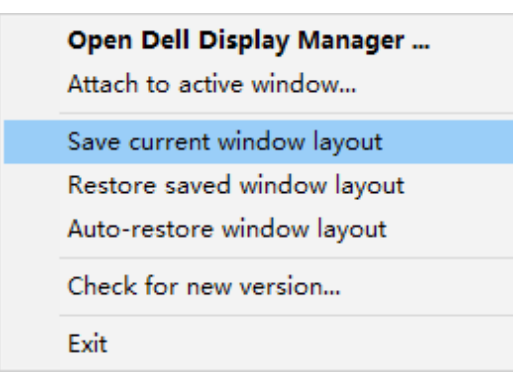

您可在日常例行工作中使用不同機型或解析度的顯示器,且您可套用不同的視窗 配置。Dell Display Manager DDM 能了解您已重新連接的顯示器並據此還原應用程 式位置。如您需要更換採顯示器矩陣配置的顯示器,您可在安裝新顯示器後更換及 還原配置之前 儲存視窗配置。

#### **註:您應維持應用程式的執行狀態,以便獲取此功能的優勢。**  $\mathscr N$ Dell Display Manager 並不會啟動應用程式<sup>。</sup>

**DEA** 

### <span id="page-15-0"></span>**將 DDM 加裝至目前使用的視窗(僅限 Windows 10)**

DDM 圖示可加裝至您目前使用的視窗。按一下圖示輕鬆存取下列功能。

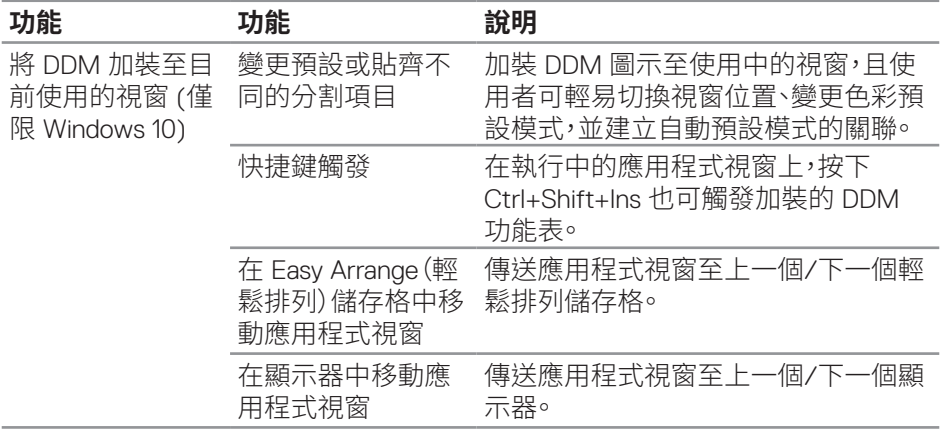

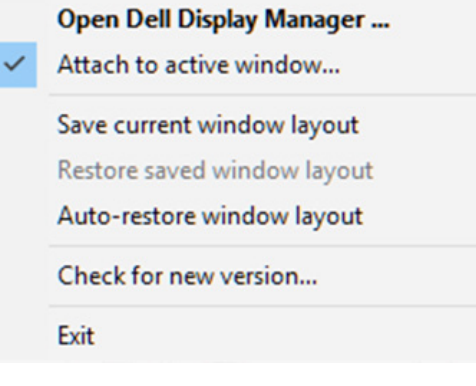

## <span id="page-16-0"></span>**設定節能功能**

支援的 Dell 顯示器機型上附有**Options(選項)**標籤,可選擇 PowerNap 節能功能。 您可將顯示器的亮度設為最低等級,或是在啟動螢幕保護程式時讓顯示器進入睡 眠狀態。

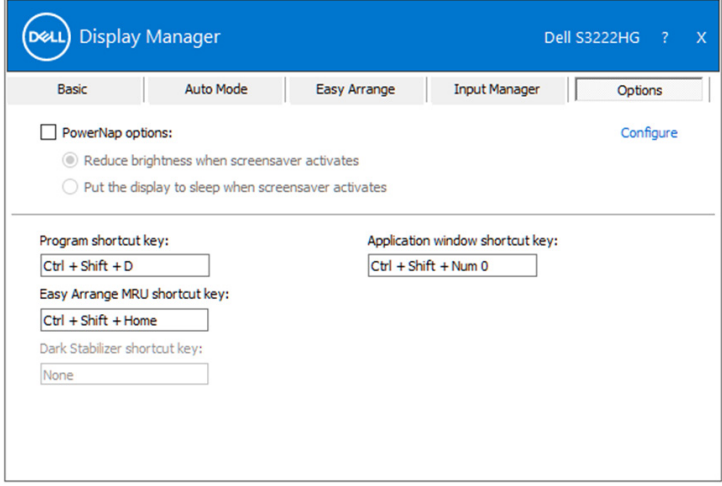

**註:暗處穩定器快捷鍵僅可在選擇 FPS、RTS 或 RPG 預設模式時使用。**

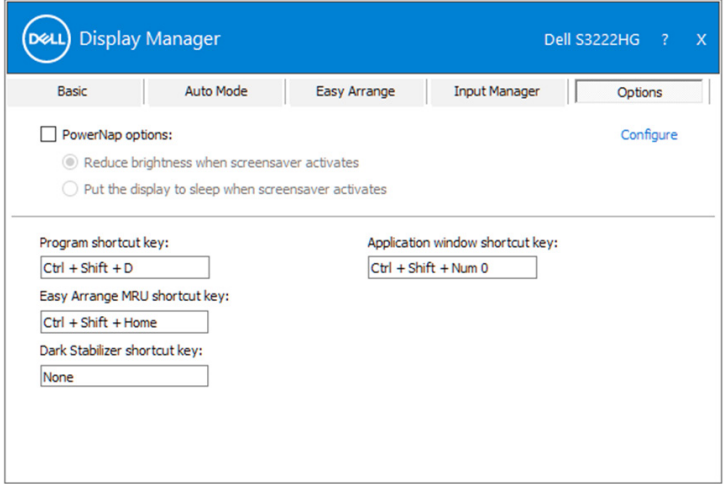

## <span id="page-17-0"></span>**其他快捷鍵**

#### 可為下列操作項目定義快捷鍵:

- Program shortcut key(程式快捷鍵):快速開啟 Quick Settings(快速設定)對 話方塊。
- Easy Arrange MRU shortcut key(輕鬆排列 MRU 快捷鍵):快速套用 5 個最 近使用的視窗配置。
- Application window shortcut key(應用程式視窗快捷鍵):針對 Auto Mode( 自動模式)及 Easy Arrange(輕鬆排列)下的選項啟動快速功能表。
- Dark Stabilizer shortcut key(暗處穩定器快捷鍵):快速提升暗色遊戲場景中 的能見度。

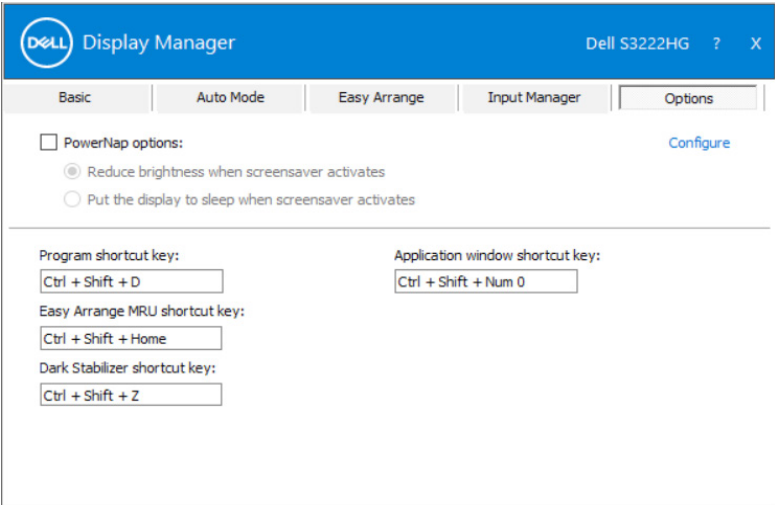

### <span id="page-18-0"></span>**疑難排解**

DDM 僅能與支援的 Dell 顯示器一同使用。DDM 不支援其他製造商的顯示器。若 DDM 無法搭配您的顯示器使用,DDM 將在您的通知列中顯示下列圖示。

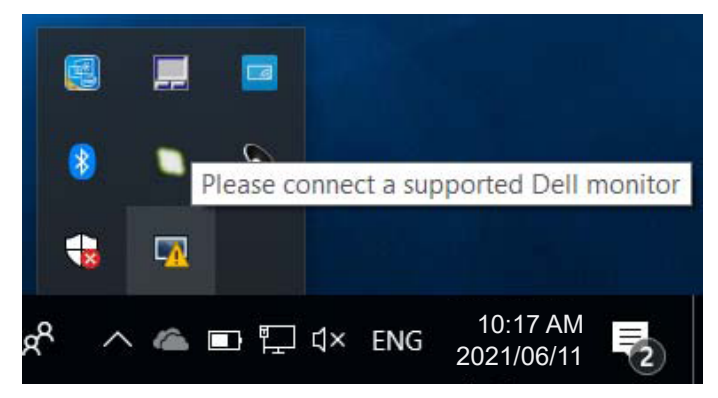

點選圖示,**DDM** 隨即顯示更詳細的錯誤訊息。

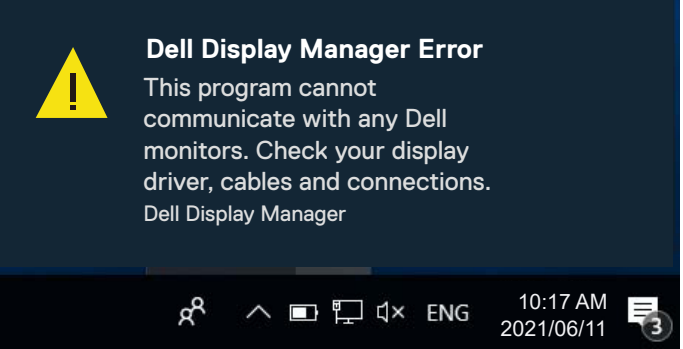

若 DDM 無法偵測及/或與支援的 Dell 顯示器通訊,請採取以下措施進行故障排 除:

- 1. 確定影像訊號線正確連接至您的顯示器與電腦,插頭應確實插入。
- 2. 檢查顯示器 OSD 以確保 DDC/CI 啟用。
- 3. 確定您已安裝正確且最新版本的顯示卡驅動程式,並確定該顯示卡的顯示卡 製造商為 Intel、AMD、NVidia 等廠商。使用不相容或舊版的顯示卡,DDM 可能 會發生故障。

DELI

- 4. 移除顯示器與顯示卡連接埠之間的任何銜接工作站或延長線或轉接器。部分 低成本的延長線、集線器或轉接器不支援 DDC/CI,且可能導致 DDM 應用程 式故障。若已有最新版本,請更新該裝置的驅動程式。
- 5. 重新啟動電腦。

DDM 可能無法搭配以下顯示器使用:

- 2013 年之前的 Dell 顯示器機型與 D 系列 Dell 顯示器。您可參考 Dell 產品支 援網站以了解詳細資訊。
- 使用 Nvidia 架構 G-sync 技術的遊戲顯示器。
- 虛擬及無線顯示器不支援 DDC/CI。
- 使用 DisplayPort 版本 1.2 的顯示器舊機型時,可能需用顯示器上的 OSD 功能 表停用 MST/DP 1.2 。

若您的電腦連接網際網路,可使用更新的 DDM 應用程式版本時,您將會收到訊息 提示。建議下載及安裝最新的 DDM 應用程式。

您也可在 DDM 圖示上按右鍵同時按住 Shift 鍵以確認是否有新版本。

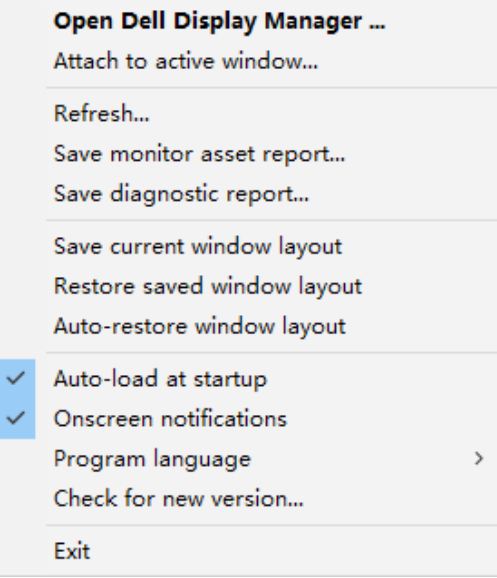

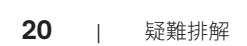